ИНСТРУКЦИЯ ПОЛЬЗОВАТЕЛЯ САЙТА HOCKEYSTATS.RU

# Оглавление

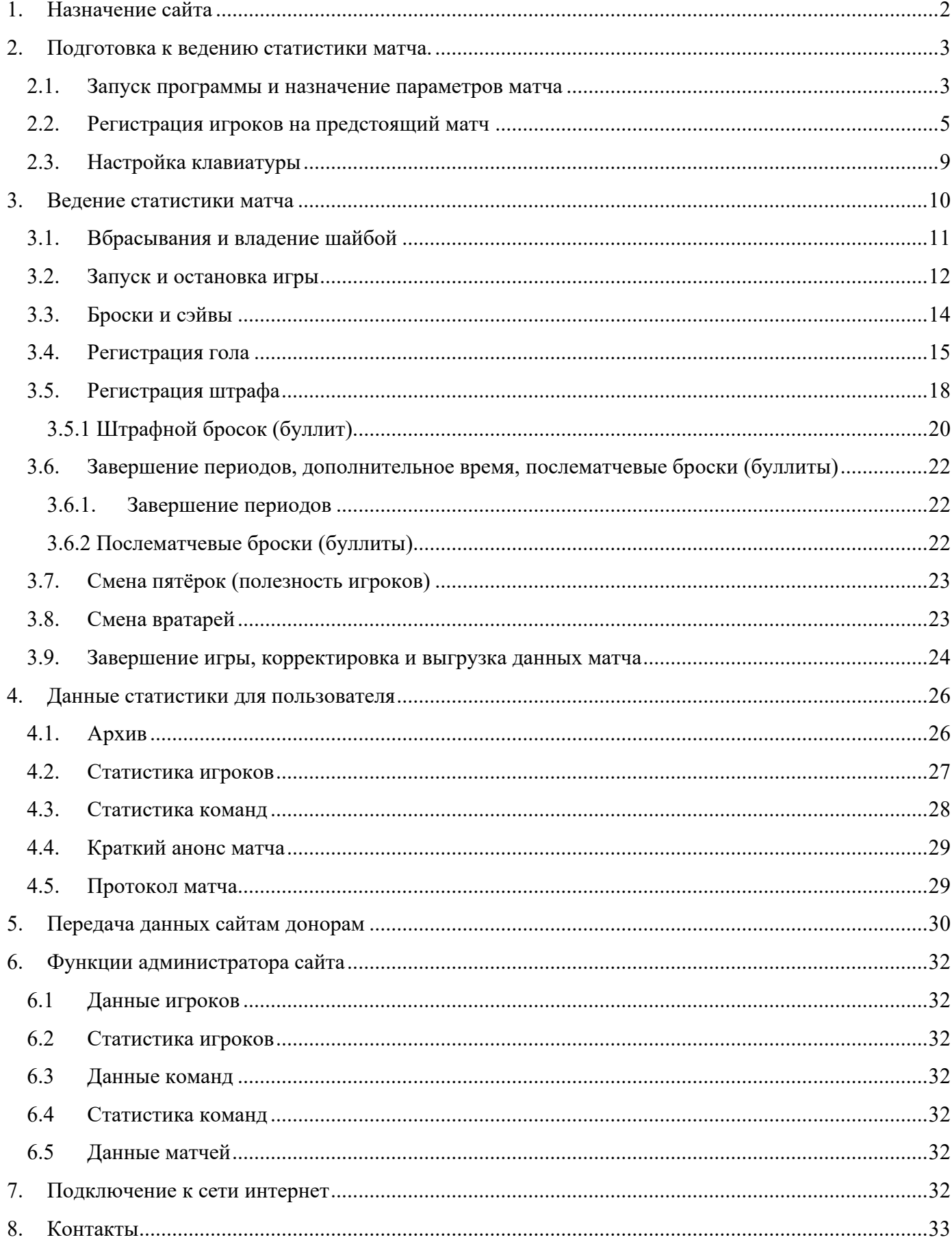

# <span id="page-2-0"></span>1. Назначение сайта

Сайт предназначен для автоматизированного обслуживания хоккейных матчей, вывода на экран трансляции данных игры (голы, броски, авторы голов и др.). Под управлением статиста (секретаря) хоккейного матча программа автоматически фиксирует параметры игры, по окончанию матча формирует протокол матча. Данные игроков и команд обрабатываются и представляются для любого пользователя на сайте.

Необходимые условия ведения статистики:

- присутствие секретаря на всех матчах;
- актуальные данные игроков.

Протокол игры оформляется в электронном виде в формате excel и может быть распечатан по завершению матча.

Достоинства сайта:

Вся документация хоккейных матчей (протоколы и краткие анонсы) хранится в электронном архиве и доступна любому пользователю в любое время;

Статистические данные формируются автоматически на сайте без участия человека;

Программа позволяет автоматически выявлять лучших игроков и лучшие команды по отслеживаемым параметрам, а также по итогам одного и нескольких сезонов, например:

- $100, 200, 300$  забитых шайб одним игроком за несколько лет;
- команда с минимальным количеством штрафного времени;

• лучший вратарь по коэффициенту отражённых бросков или по коэффициенту полезности;

- бомбардир команды и дивизиона;
- лучший защитник (нападающий) команды или дивизиона / турнира;
- лучший игрок по системе «Гол Пас» (команды и дивизиона);

и др.

Данные хоккейного матча автоматически выводятся на прямую **трансляцию игры** с учётом результатов прошедших матчей (счёт, броски, авторы голов, штрафы, буллиты и др.).

# <span id="page-3-0"></span>2. Подготовка к ведению статистики матча.

## <span id="page-3-1"></span>2.1. Запуск программы и назначение параметров матча

Для подготовки ведения статистики хоккейного матча зайдите в вкладку «Расписание» сайта hockeystats.ru

# Кратко:

- Найдите ваш матч в таблице расписания;
- Если требуется скачайте протокол матча (отметьте игроков, заявленных на игру);
- Передайте оператору-комментатору ссылку на виджет игры.

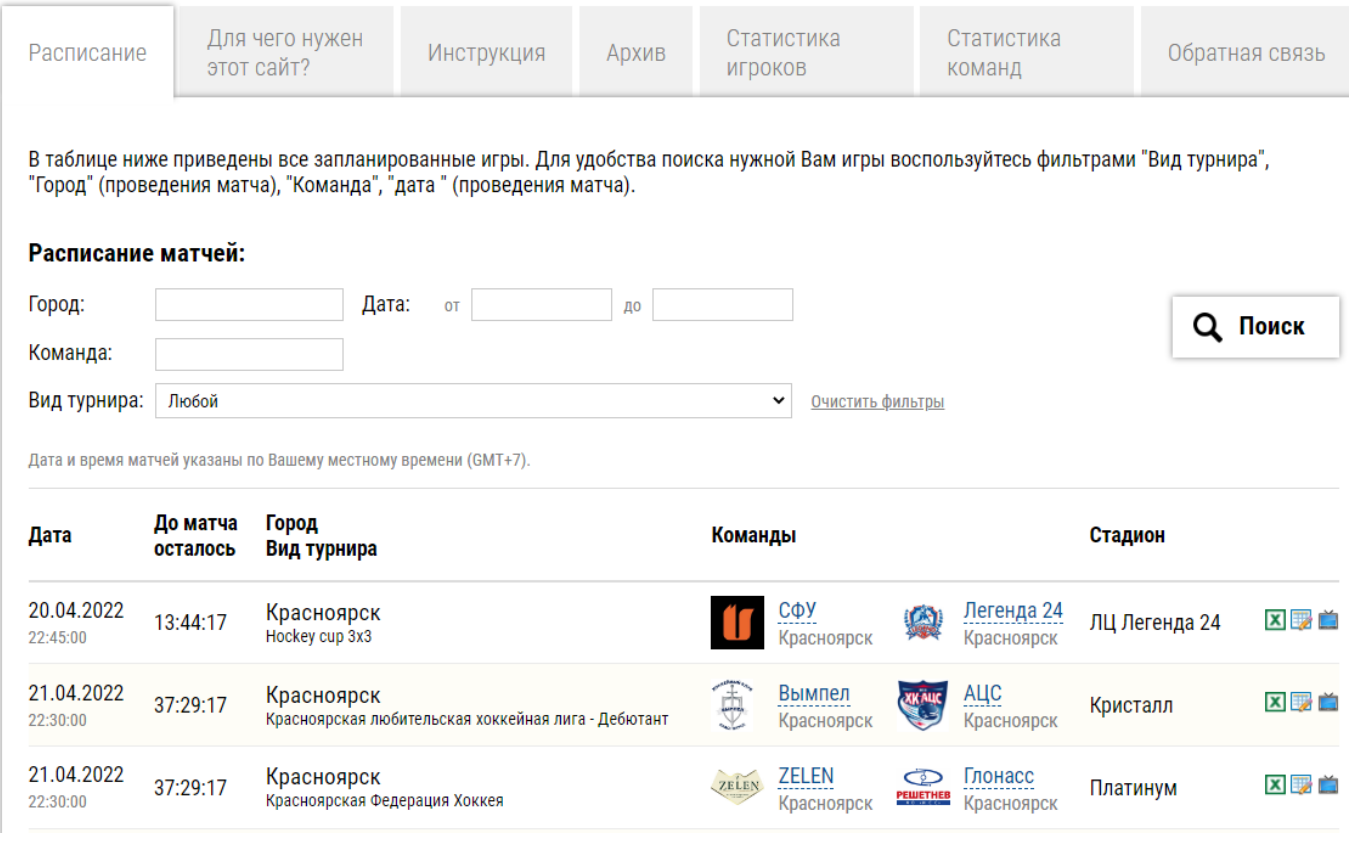

Расписание грядущих матчей структурировано по принципу от ближайших матчей к дальнейшим.

Для поиска своего матча используйте фильтры:

- «Город» город в котором проводится игра;
- «Вид турнира»
- «Команда» введите любую команду, программа покажет все запланированные матчи с участием этой команды;
- «Дата» дата проведения матча, год, день месяца, часы.

- **нажмите и скачайте протокол матча**, в протоколе будет указан вид турнира, время, место проведения игры, и все заявленные игроки за данную команду.

- **нажмите на эту кнопку, откроется виджет трансляции**, WEB адрес передайте оператору. На виджете перед матчем в левом верхнем углу будет высвечиваться «hockeystats.ru».

- **для ввода игроков участвующих а матче** нажмите данную кнопку перед вами появится окно настроек матча. Для проведения хоккейного матча программе нужно указать параметры в соответствующих полях:

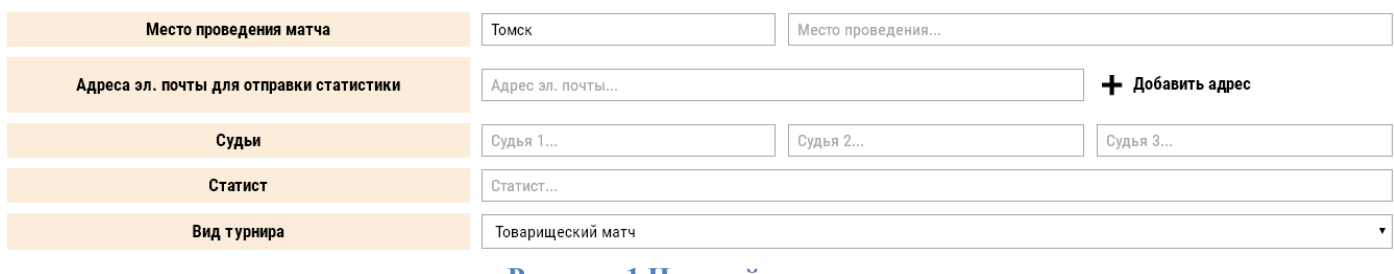

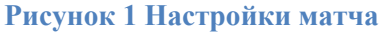

- поле "Место проведения матча" указывается администратором сайта при создании игры.
- поля ввода адресов электронной почты. По завершению матча на эти адреса будет отправлен протокол матча (эти поля исключены из списка обязательных для заполнения);
- поля фамилий судей и секретаря, которые автоматически будут указаны в протоколе матча (эти поля исключены из списка обязательных для заполнения);
- поле «Вид турнира» указывается администратором сайта при создании игры;

# <span id="page-5-1"></span><span id="page-5-0"></span>2.2.Регистрация игроков на предстоящий матч

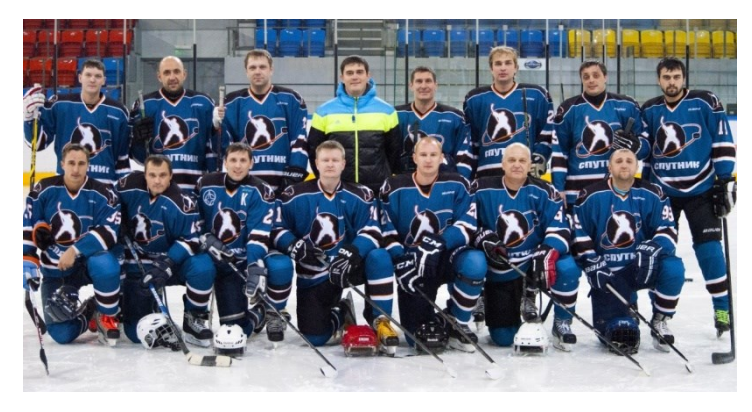

При создании игры администратором указываются команды матча. Изначально все игроки находятся в поле «Резерв», из которого в дальнейшем будет формироваться состав команды на данный матч по пятёркам.

На рисунке ниже команда «Рыси»

заявлена на игру в составе трёх не полных пятёрок, остальные игроки в игре не участвуют и находятся в поле «Резерв».

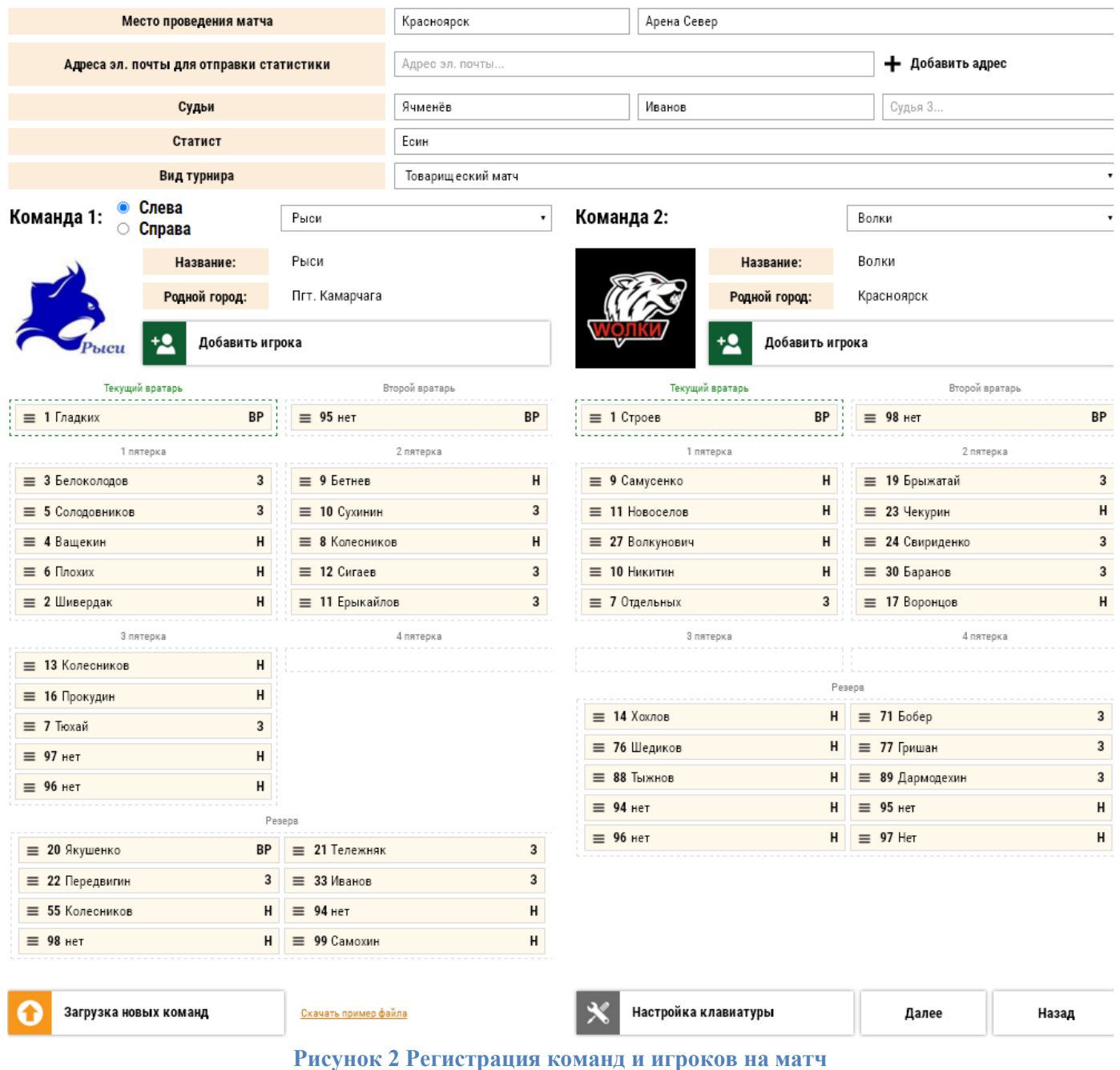

Для того, чтобы поместить игрока в пятёрку наведите курсор мыши на « $\equiv$ » слева от номера игрока, появится символ руки, нажмите левую клавишу мыши и перетащите игрока в пятёрку или в поле «Резерв». Аналогично перетащите вратарей в поле «Текущий вратарь», он выйдет на лёд первым добавьте вратаря в поле «Второй вратарь».

**Внимание!** Программа может работать только с **полностью заполненными пятёрками и двумя вратарями**, при этом допускается, чтобы были заполнены не все четыре пятёрки, некоторые могут оставаться полностью пустыми, как на рисунке выше (у команды «Рыси» четвёртая пятёрка не заполнена полностью, у команды «Волки» 3 и 4 пятёрки отсутствуют, но при этом все действующие пятёрки заполнены). Если количества игроков для заполнения пятёрки недостаточно, дополните пятёрку игроками с фамилией «\_».

Игроки на начальном экране трансляции будут показаны точно так как они распределены по пятёркам в данном меню. Уточните расположение игроков по пятёркам у капитана или представителя команды. Перед игрой комментатор может рассказать о команде подробнее, если увидит составы пятёрок.

Если игроков в команде не хватает, например, в команде всего <u>+9</u> Добавить игрока 13 человек и 13 человек явились на игру, для заполнения третьей пятёрки добавьте игроков со свободными номерами и фамилиями «\_» (нижнее подчёркивание), нажав кнопку «Добавить игрока» или выберете игроков «\_» из списка уже созданных игроков.

Аналогично, если в команде только один вратарь, добавьте второго вратаря с фамилией «\_» (нижнее подчёркивание) и любым свободным номером, перетащите прямоугольник в поле «Второй вратарь».

**Важно!** Добавление игроков это длительная административная процедура, которая проходит ряд этапов согласования игрока руководством хоккейной лиги. Секретарь игры может не знать о добавлении или исключении игроков, поэтому добавление игроков в меню секретаря перед игрой это крайняя мера, к которой иногда приходится прибегать для запуска игры. **Игроков регистрирует администратор.**

Если при вводе номеров игроков, будет указано **два одинаковых номера в одной команде**, при попытке начала ведения статистики матча кнопкой **«Далее»** поля с одинаковыми номерами будут подсвечены красным цветом и без исправления этой ошибки **начало матча будет невозможно**.

Все игроки, заявленные через кнопку «Добавить игрока», заносятся в базу данных сайта, и в следующем матче уже будут находиться в поле «Резерв».

Укажите **на какой из скамеек относительно вас будет находится Слева команда**, настройки которой расположены слева на экране. Это **C** Справа

упростит регистрацию сэйвов вратаря и перехода шайбы во время игры. По окончанию периодов программа будет предлагать вам поменять стороны команд.

Далее

После ввода настроек матча нажмите кнопку "Далее", расположенную в правом нижнем углу окна, если все поля заполнены верно, то программа высветит поле начала ведения

#### статистики матча.

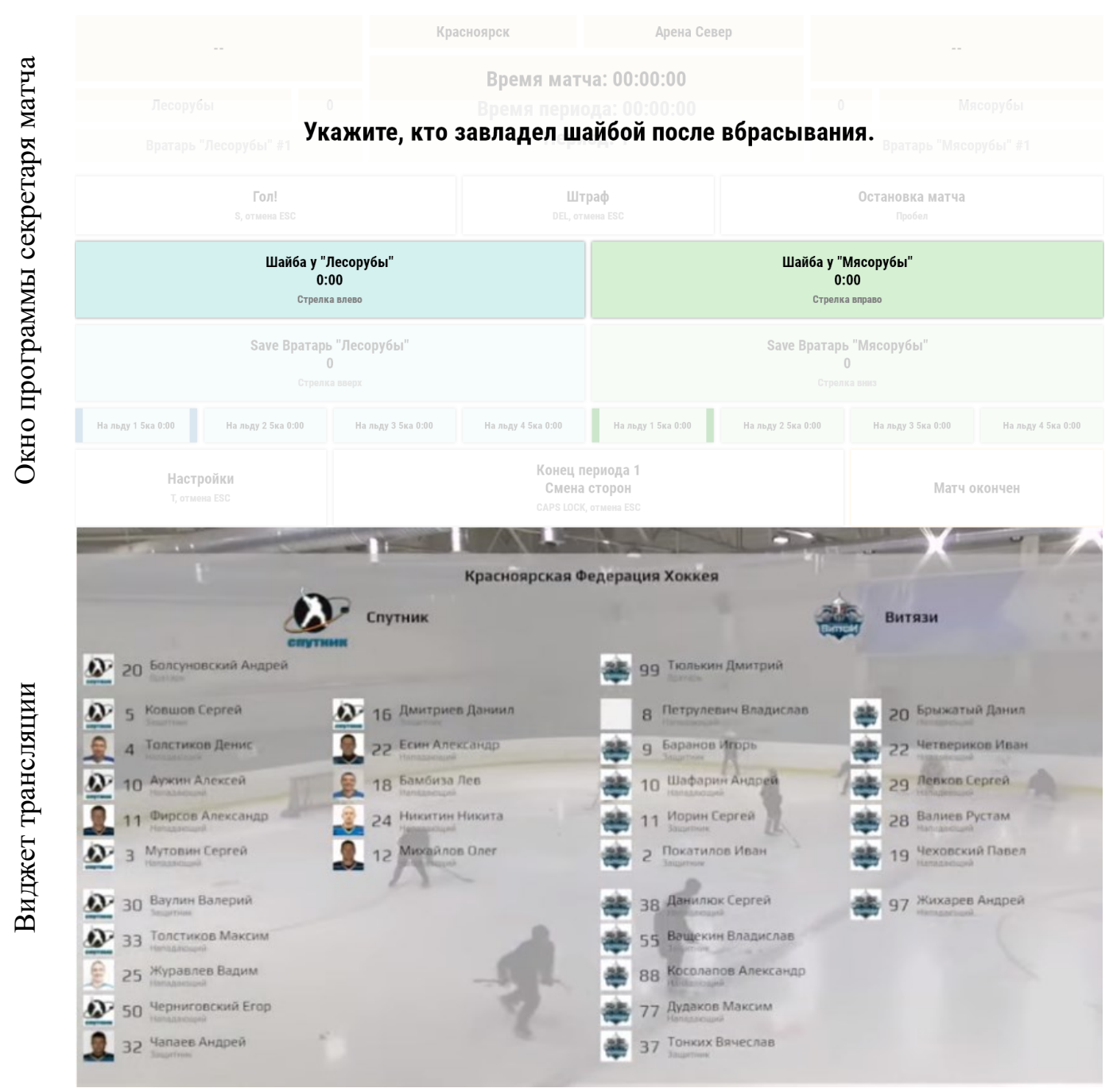

**Рисунок 3 Главное окно программы в режиме ожидания первого вбрасывания, виджет трансляции в этот момент времени**

#### Начальное окно ведения статистики матча

Если обязательные поля не заполнены, то программа красной рамкой их укажет, это могут быть:

• поле "Место проведения матча";

- поля названий команд (если команды не заданы в базе сайта);
- поля «Родной город».

# <span id="page-9-0"></span>2.3.Настройка клавиатуры

Ведение статистики матча требует постоянного Настройка клавиатуры наблюдения за игрой. Для того чтобы минимизировать необходимость регистрации событий с использованием экрана компьютера и мыши, перед началом ведения статистики матча настройте клавиатуру, таким образом чтобы была возможность работы двумя руками, а регистрация событий матча происходила с минимальным использованием мыши.

Нажмите кнопку «Настройка клавиатуры» и в меню «Главный экран», «Гол», «Штраф», «Буллиты» присвойте событиям матча те клавиши, которые Вам будут удобны.

Например, для сэйвов вратаря, который находится слева от Вас, задайте клавишу «z/я», а для сэйвов вратаря, который находится справа от Вас задайте клавишу «?,/.» таким образом, вероятность ошибки события сэйв будет минимальна, так как кнопки находятся на противоположных сторонах клавиатуры.

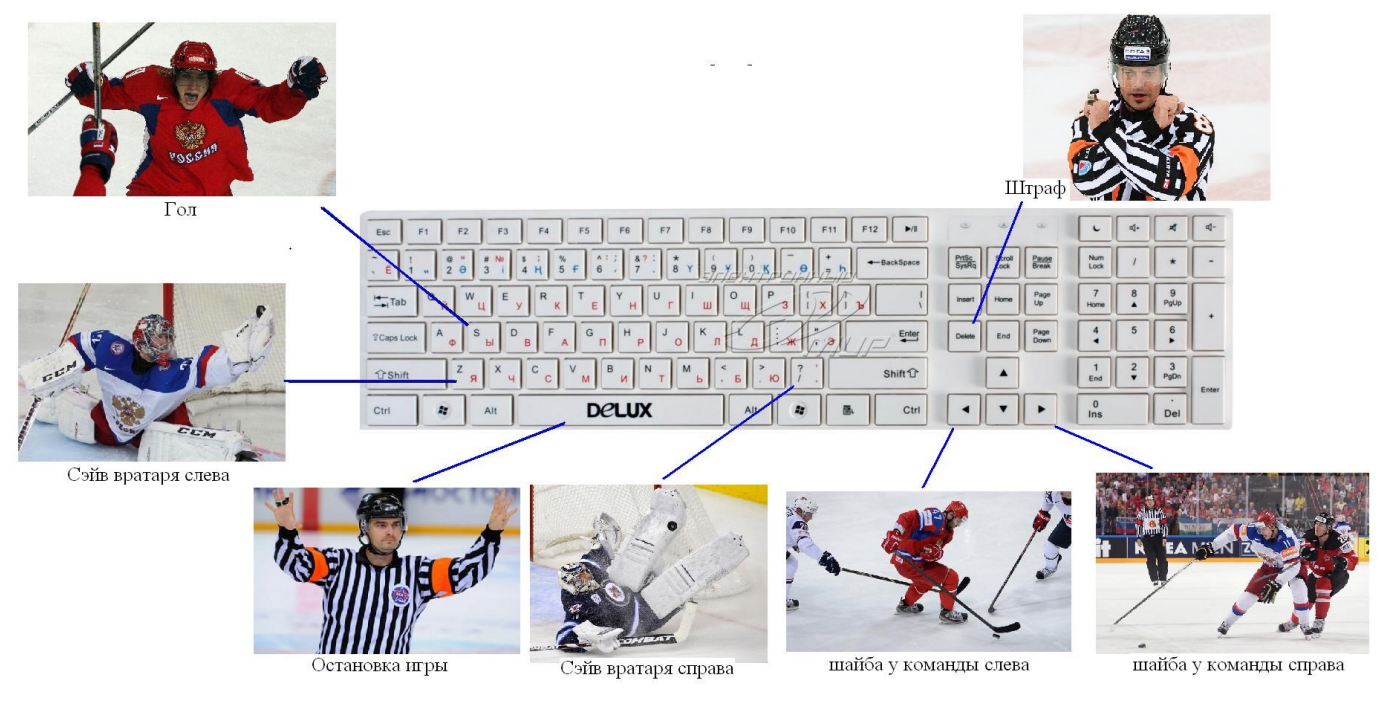

**Рисунок 4 Основные клавиши регистрации событий матча**

Нажмите «Сохранить», все настройки сохранятся в вашем браузере, при работе в другом браузере или компьютере настройки будут стандартными.

## <span id="page-10-0"></span>3. Ведение статистики матча

Ведение статистики игры секретарём заключается в регистрации событий матча в программе с клавиатуры или с использованием мыши.

Секретарь фиксирует следующие события:

- вбрасывания;
- владение шайбой командами;
- остановку и запуск матча;
- сэйвы вратарей;
- смену вратарей;
- смену пятёрок;
- голы;
- штрафы;
- завершение периодов и дополнительного времени;
- регистрация послематчевых бросков.

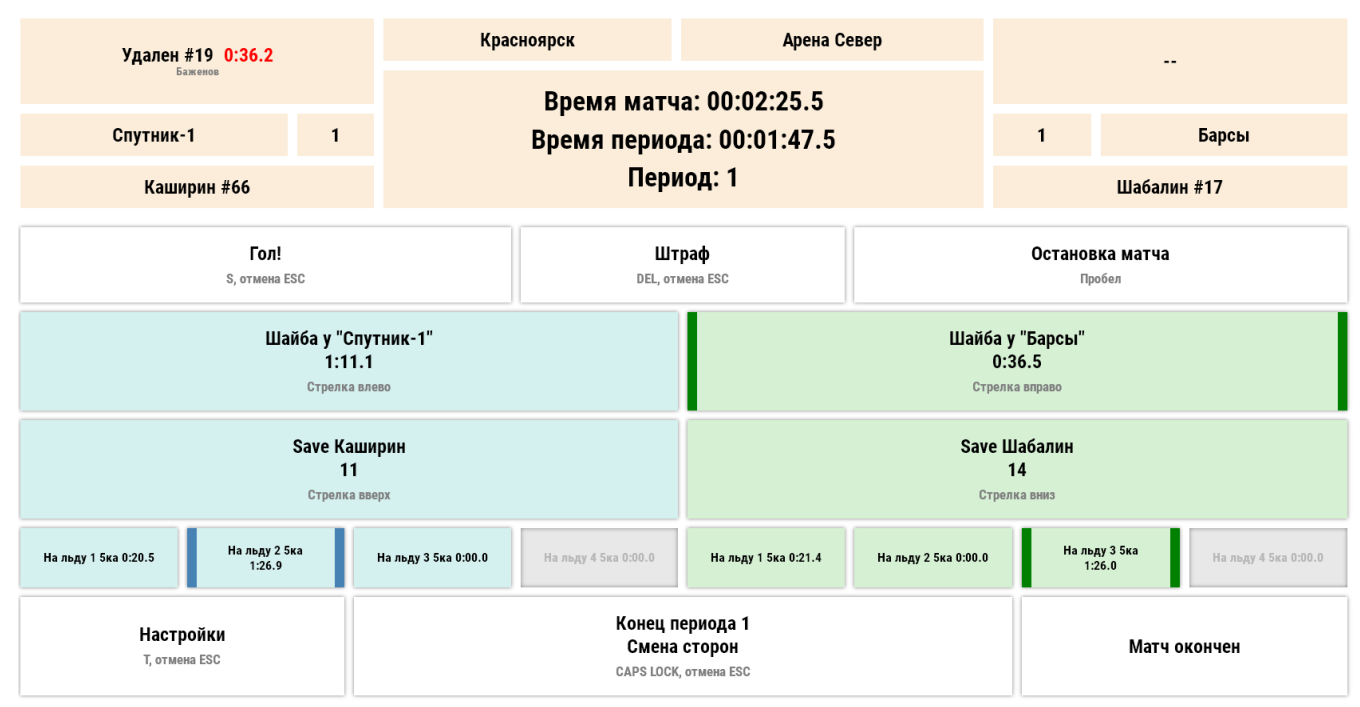

**Рисунок 5 Главное окно программы**

### <span id="page-11-0"></span>3.1. Вбрасывания и владение шайбой

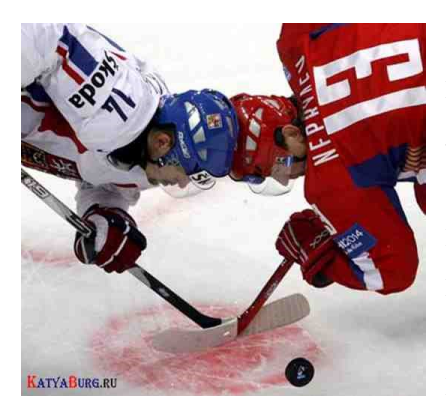

Нажатие клавиш «←», «→» указывает программе команду, владеющую шайбой. При нажатии этих клавиш запускаются таймеры учёта времени, которые отображаются в окне ведения статистики и фиксируют время владения шайбой в каждом периоде и в матче в целом.

В кратком анонсе (стр. [29\)](#page-29-2) после матча время владения шайбой высвечивается в процентах.

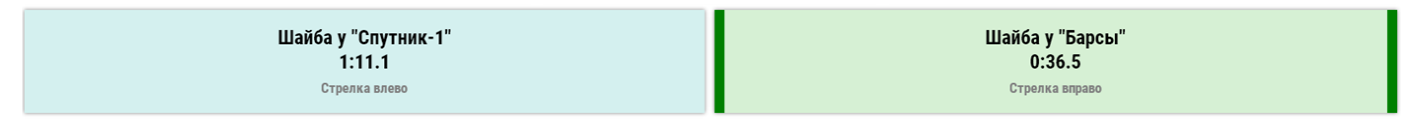

**Рисунок 6 Кнопки регистрации владения шайбы в главном окне программы**

После остановки матча (до первого вбрасывания) программа переходит в режим учёта вбрасывания. Команде, которая первая завладела шайбой после остановки матча, будет зачтено выигранное вбрасывание, а противоположной команде будет зарегистрировано проигранное вбрасывание.

**Важно!** После вбрасывания шайбы убедитесь, какая команда завладела ей и только тогда нажимайте кнопку команды, выигравшей вбрасывание. Первое нажатие кнопок владения шайбой это регистрация вбрасывания, последующие нажатия это, учёт времени владения шайбой.

В кратком анонсе (стр. [29\)](#page-29-2) матча выигранные вбрасывания высвечиваются для каждой из команд.

# <span id="page-12-0"></span>3.2.Запуск и остановка игры

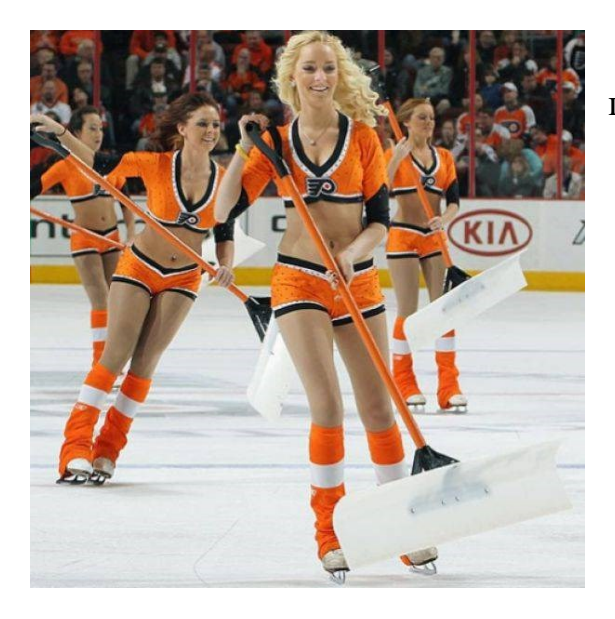

Игра может быть остановлена по нескольким причинам:

- завершение времени игры;
- нарушение правил;
- взятие time out;
- травма игрока;
- сэйв вратаря с фиксацией шайбы.

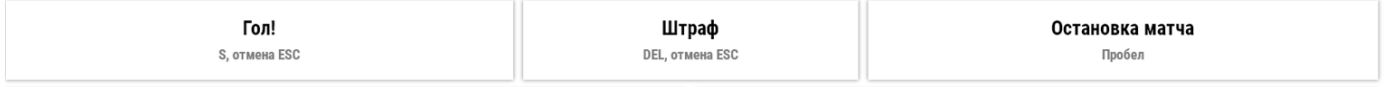

**Рисунок 7 Кнопки остановки игры в главном окне программы**

В таблице ниже указано, каким клавишам (в стандартных настройках) соответствуют события, повлекшие остановку игры:

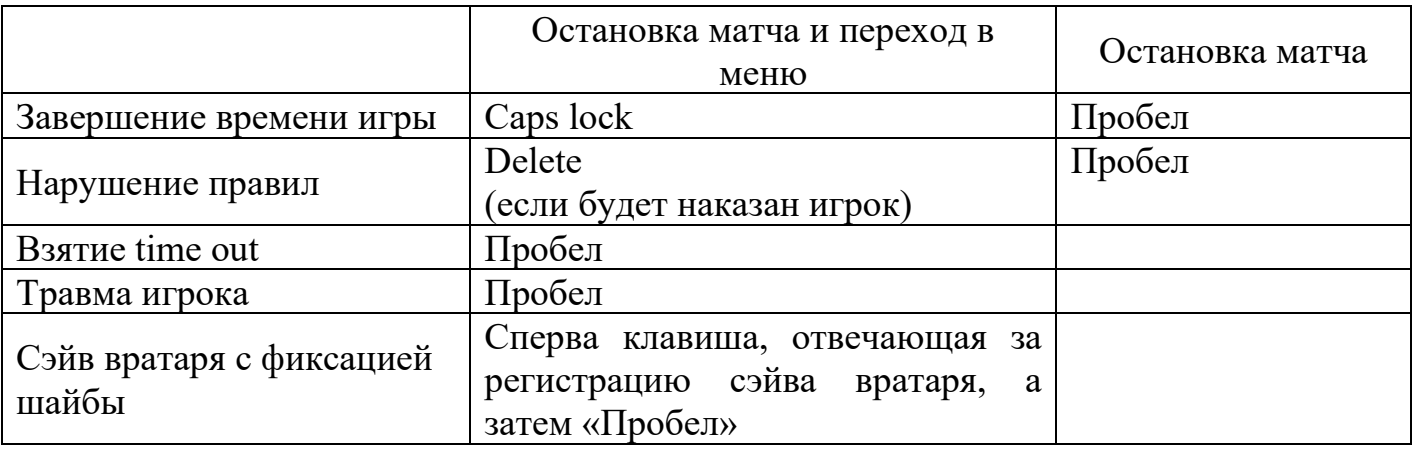

Матч всегда можно останавливать клавишей «Пробел», а после этого уже регистрировать гол или нарушение правил. Сэйв можно регистрировать только во время игры и если вратарь зафиксировал шайбу, только тогда нажимать пробел или «Delete» если во время атаки были нарушены правила.

Во время остановки игры время матча продолжает идти, а игровое время останавливается, и цифры, его обозначающие, начинают мигать. При этом на экране трансляции высвечивается чистое время текущего периода и номер периода.

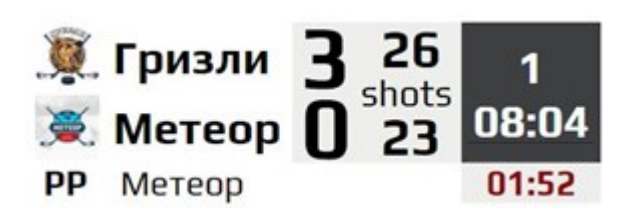

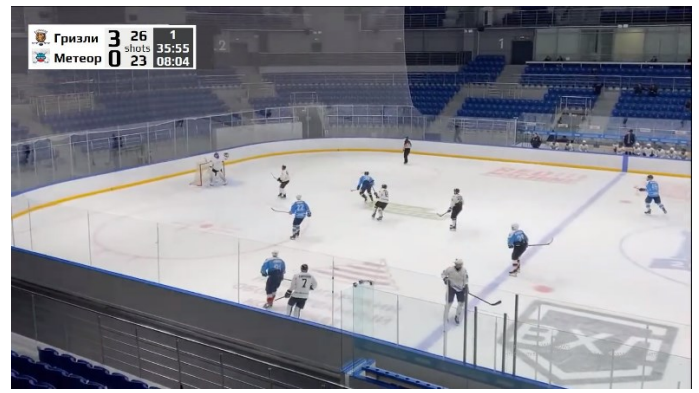

**Рисунок 8 Чистое время текущего периода и номер периода на экране трансляции**

# <span id="page-14-0"></span>3.3.Броски и сэйвы

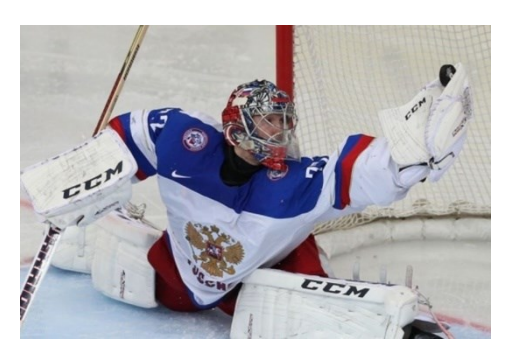

В программе броски игроков и сэйвы вратаря считаются одним параметром (сэйв вратаря команды «А» равен одному броску игрока команды «В») и регистрируются либо нажатием мыши в главном окне программы, либо с клавиатуры согласно настроенным клавишам.

| Save Каширин  | Save Шабалин |
|---------------|--------------|
| 11            | 14           |
| Стрелка вверх | Стрелка вниз |

**Рисунок 9 Кнопки регистрации бросков/сэйвов в главном окне программы**

Если секретарь фиксирует сэйв вратаря команды «А», а при этом в программе шайба находилась у команды «А», программа автоматически переводит владение шайбы на команду «В» чтобы внести поправку по времени владения шайбой, так как по умолчанию исключены случаи бросков по своим воротам.

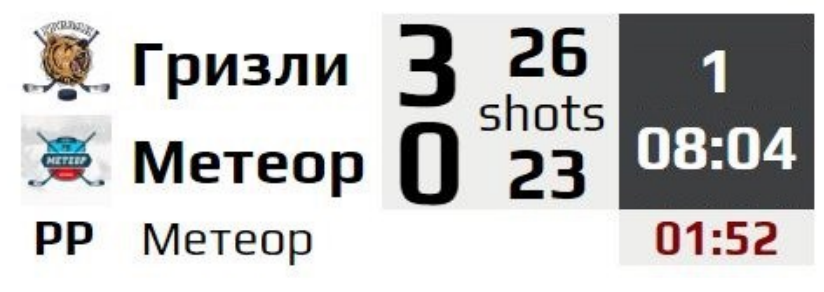

**Рисунок 10 Поле вывода сэйвов вратарей команд.**

Сэйвы выводятся на экран трансляции как «Shots» противоположной команды. Если вратарь будет заменён во время игры, то в программе на кнопках сэйвов будет высвечиваться счётчик сэйвов данного вратаря (если вратарь вышел на лёд впервые в данном матче счётчик начнётся с нуля), а на экране трансляции будет выведен счётчик сэйвов двух вратарей в сумме.

## <span id="page-15-0"></span>3.4.Регистрация гола

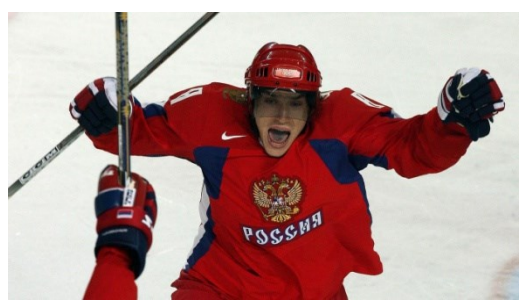

Если вратарь зафиксировал шайбу, но однозначно не видно пересечение шайбы линии ворот, нажмите клавишу сэйва вратаря, и после свистка судьи остановите матч (пробел). Если в дальнейшем выясняется, что шайба пересекла линию ворот, нажмите «Гол» на окне программы или клавишу на

клавиатуре (клавиша S), в появившемся меню выберете команду забившую гол, введите мышью из списка (кликните на фамилию игрока) или с клавиатуры номера ассистентов и автора гола. Сэйв, идущий перед остановкой матча с последующей регистрацией гола, отменяется.

В меню регистрации гола программа высвечивает пятёрку игроков, клавиша которых была нажата в основном окне, то есть те которые были на льду.

На случай, если секретарь кнопками указал не ту пятёрку на льду, введите номера автора гола и ассистентов с клавиатуры и программа поменяет пятёрку, записав всем

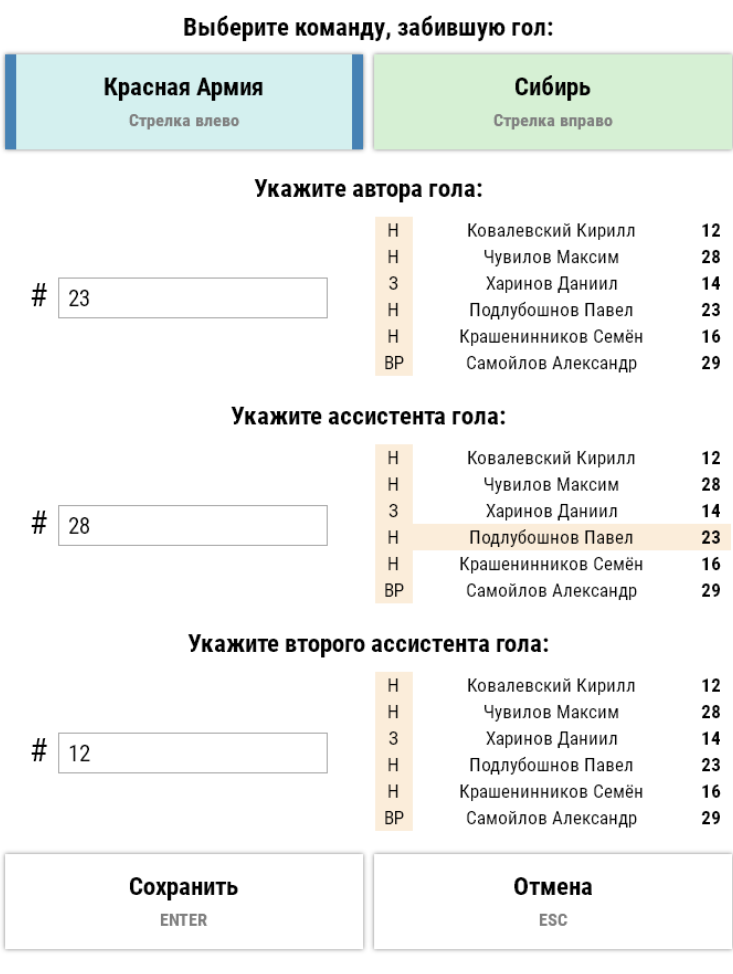

**Рисунок 11 Меню регистрации гола**

игрокам, зарегистрированным в ней «+1» к коэффициенту полезности.

Пятёрке, игроков противоположной команды, которые были указаны на льду, будет засчитан «-1» к коэффициенту полезности.

На случай взятие ворот без паса, программа допускает указание только автора гола. Программа блокирует ввод одинаковых игроков среди автора и ассистентов, обозначая их красными контурами при нажатии клавиши «Сохранить».

Если Вы видите однозначное взятие ворот нажмите клавишу «Гол» (кнопака «S») программа сразу откроем меню регистрации гола, это позволяет сэкономить время, избегая нажатия клавиши остановки матча.

Если шайба находилась у команды «А», а в дальнейшем секретарь нажал клавишу регистрации гола,

программа автоматически высветит меню регистрации гола с уже выбранной командой «А» как забившей гол, эта функция сделана для экономии времени, на выборе команды забившей гол и сведения к минимуму ошибок при регистрации голов.

Используйте клавишу «Caps Lock» для быстрого переключения между полями автора гола и ассистентов, когда закончите ввод нажмите «Enter».

После регистрации гола программа поменяет счёт на экране трансляции и выведет поочерёдно с интервалом в 5 с три поля:

• Автора и ассистентов гола (одного ассистента или двух);

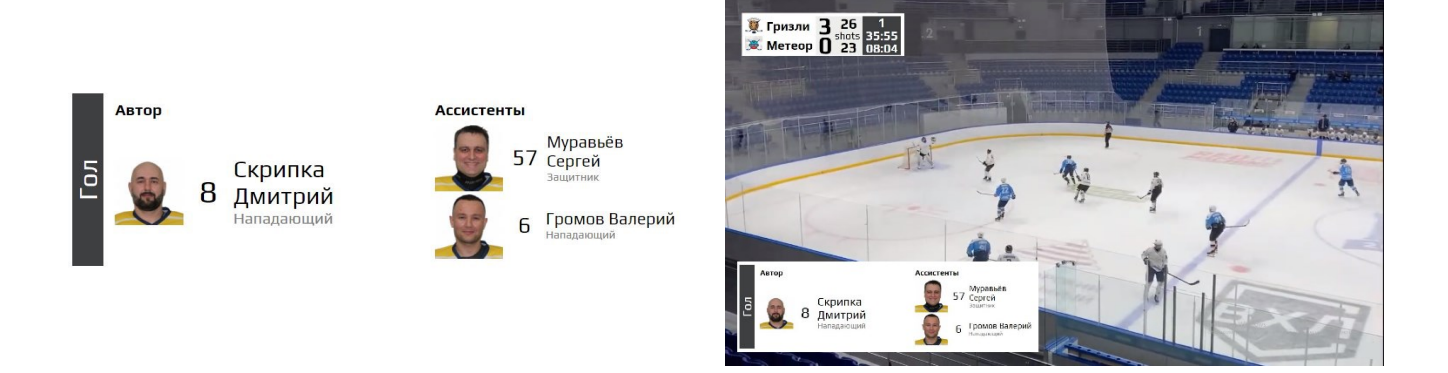

• Количество шайб за сезон и за карьеру автора гола;

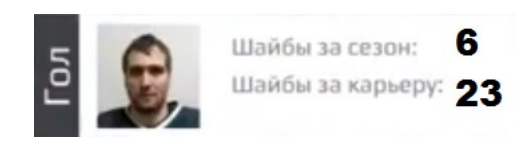

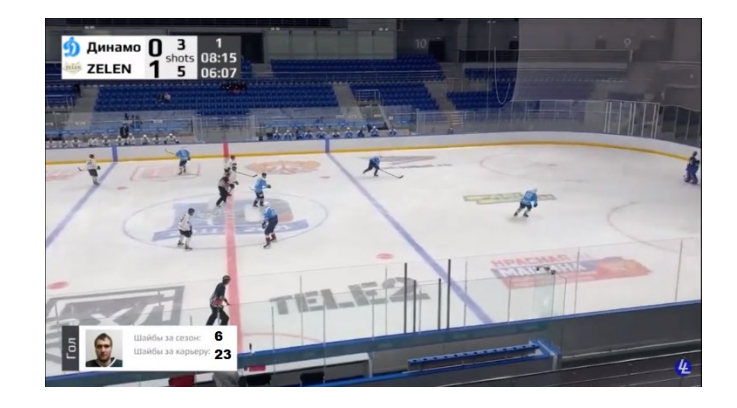

• Ближайшие соперники автора гола по числу забитых шайб за сезон в данном виде турнира;

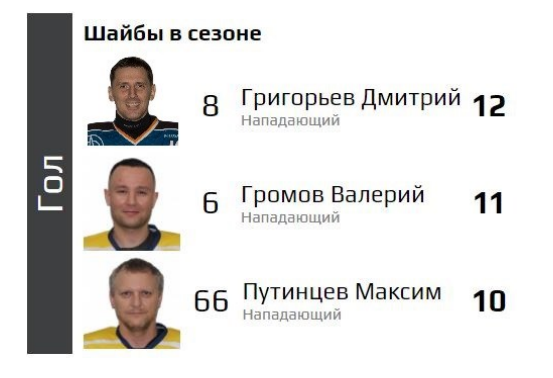

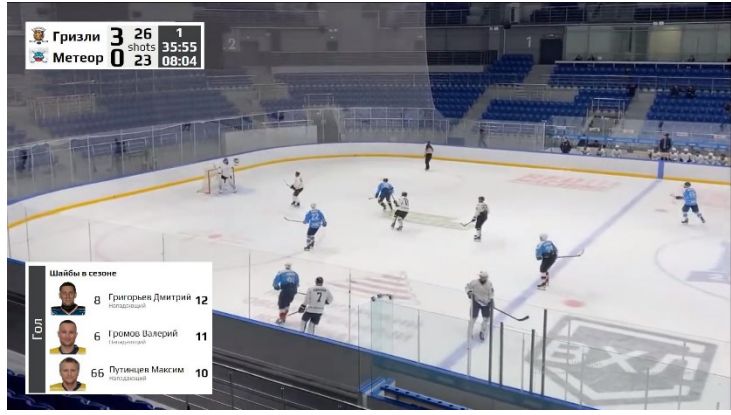

Автор гола высвечивается на второй строке, строкой выше автора гола отображается игрок, с минимальным опережением по количеству шайб за сезон, строкой ниже автора, ближайший догоняющий по числу шайб. Данное меню введено для создания соревновательного эффекта между игроками турнира, игроки из других команд могут увидеть в прямой трансляции свою статистику.

# <span id="page-18-0"></span>3.5.Регистрация штрафа

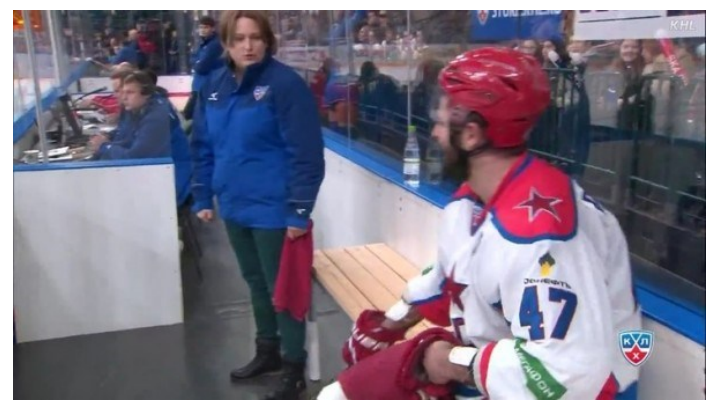

В меню регистрации штрафа можно зайти в любой момент не зависимо остановлена игра или нет.

Если нарушение видно однозначно и в дальнейшем последует наказание игрока, нажмите клавишу в основном окне «Штраф» или на клавиатуре (по умолчанию «Delete»). Игра будет

автоматически остановлена, откроется меню регистрации штрафа.

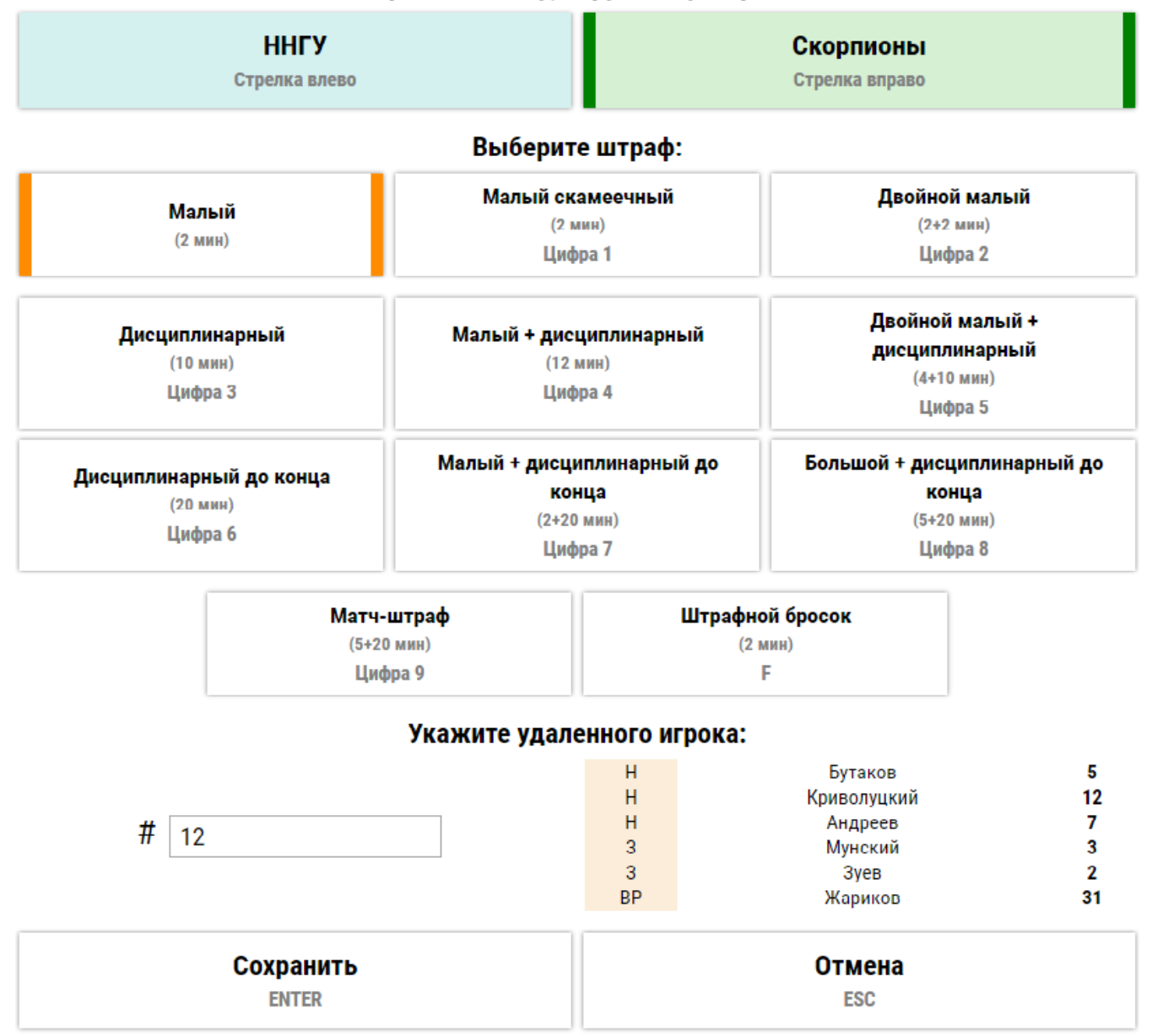

#### Выберите команду, нарушившую правила:

**Рисунок 12 Меню регистрации штрафа**

Если судья остановил игру, но однозначно не понятно последует ли наказание игрока, сперва нажмите кнопку остановки матча на клавиатуре согласно вашим настройкам (по умолчанию «Пробел»), а когда будет известно решение судьи о назначении штрафа нажмите «Штраф» в основном окне мышью или с клавиатуры (по умолчанию «Del»), откроется меню регистрации штрафа.

В меню регистрации штрафа выполните следующие операции:

- укажите команду, нарушившую правила;
- выберете наказание (кликните по кнопке с видом наказания);
- укажите игрока нарушившего правила (кликом мыши по фамилии из списка пятёрки, которая находилась на льду, или введите номер с клавиатуры в числовое поле слева от списка пятёрки игроков);
- нажмите «Сохранить».

После регистрации штрафа на экране трансляции программа выведет данные игрока в левом нижнем углу экрана и после вбрасывания запустит секундомер «чистого» времени штрафа.

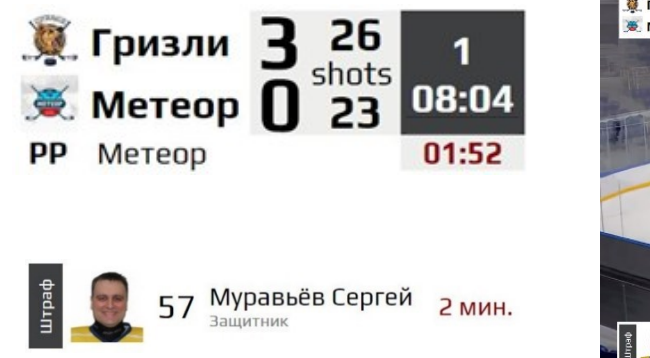

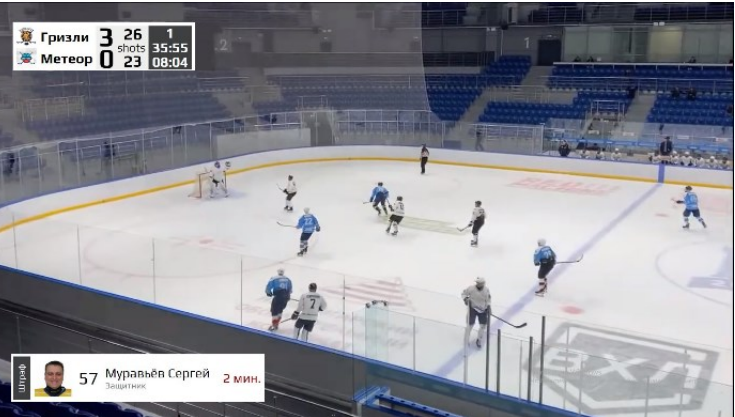

Если судья присвоил штраф сразу двум игрокам, то после регистрации первого, аналогичным образом зарегистрируйте штраф второго игрока.

# **3.5.1 Штрафной бросок (буллит)**

<span id="page-20-0"></span>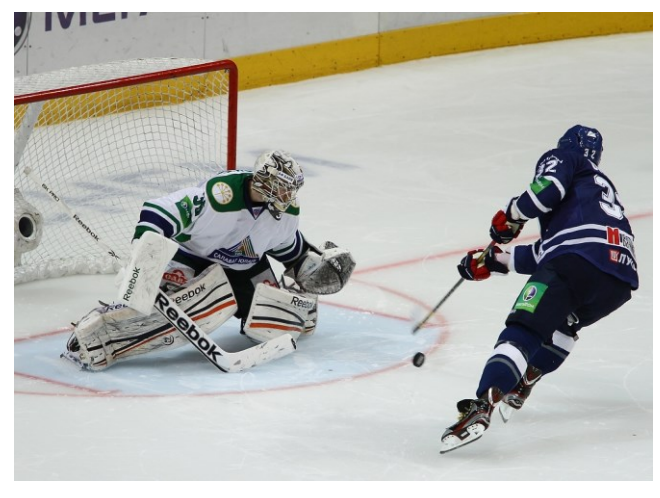

Если судья назначил штрафной бросок нажмите на кнопку «Штрафной бросок», существующее меню расширится, в нём добавятся кнопки и поля для регистрации буллита:

- буллит забит;
- буллит не забит;
- игрок разыгрывающий буллит.

|         | Матч-штраф<br>$(5+20$ мин)<br>Цифра 9                 | Штрафной бросок<br>(2 мин)<br>F |               |              |  |  |  |  |
|---------|-------------------------------------------------------|---------------------------------|---------------|--------------|--|--|--|--|
|         | Буллит забит                                          | Буллит не забит                 |               |              |  |  |  |  |
|         | Стрелка вверх<br>Укажите игрока, нарушившего правила: |                                 | Стрелка вниз  |              |  |  |  |  |
|         |                                                       | H                               | Бутаков       | 5            |  |  |  |  |
|         |                                                       | H                               | Криволуцкий   | 12           |  |  |  |  |
|         |                                                       | H                               | Андреев       | 7            |  |  |  |  |
| #<br>12 |                                                       | 3                               | Мунский       | 3            |  |  |  |  |
|         |                                                       | 3                               | Зуев          | 2            |  |  |  |  |
|         |                                                       | <b>BP</b>                       | Жариков       | 31           |  |  |  |  |
|         | Укажите игрока, разыгравшего штрафной:                |                                 |               |              |  |  |  |  |
|         |                                                       | н                               | Иванов Р.     | $\mathbf{2}$ |  |  |  |  |
|         |                                                       | 3                               | Каретников В. | 9            |  |  |  |  |
| #       |                                                       | 3                               | Беззубов Д.   | 5            |  |  |  |  |
|         | Номер игрока                                          | 3                               | Богомолов И.  | 10           |  |  |  |  |
|         |                                                       | 3                               | Стенякин В.   | 7            |  |  |  |  |
|         |                                                       | <b>BP</b>                       | Верещагин М.  | 1            |  |  |  |  |
|         | Сохранить                                             |                                 | <b>Отмена</b> |              |  |  |  |  |
|         | <b>ENTER</b>                                          | <b>ESC</b>                      |               |              |  |  |  |  |

**Рисунок 13 Меню регистрации штрафного броска**

Дождитесь результата розыгрыша штрафного броска и нажмите одну из кнопок «Буллит забит» или «Буллит не забит», укажите игрока, производящего штрафной бросок. Для завершения процесса регистрации штрафа нажмите «Сохранить».

Например, игрок команды справа наказан штрафом «двойной малый + дисциплинарный», а через 4 минуты игрок команды слева был наказан штрафом «малый». После указания штрафов и нажатия кнопки «Сохранить» основное окно программы будет выглядеть следующим образом.

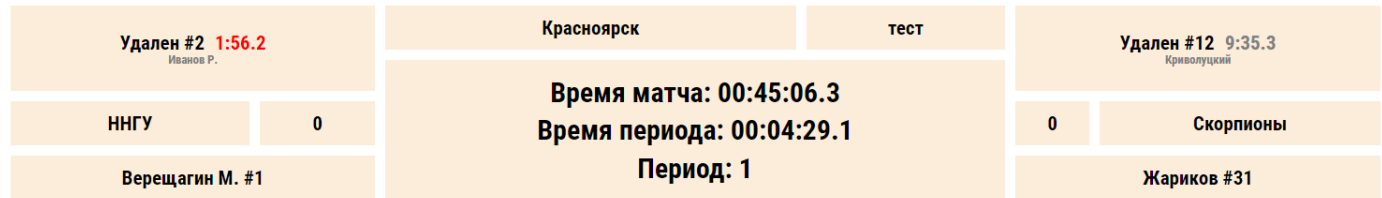

**Рисунок 14 Верхняя часть основного окна программы после указания штрафов**

Слева красными цифрами будет высвечиваться штрафное время команды слева (команда играет в меньшинстве), а справа серыми цифрами будет высвечиваться штрафное время игрока команды справа, которая после игры в меньшинстве в течении 4 минут играет в полном составе, но при этом наказанный игрок находится на скамейке ещё 9 минут 35 секунд.

Во время регистрации штрафного броска на экране трансляции выводится вероятность взятия ворот при буллитах игрока, производящего буллит, и коэффициент отражённых бросков вратаря за сезон;

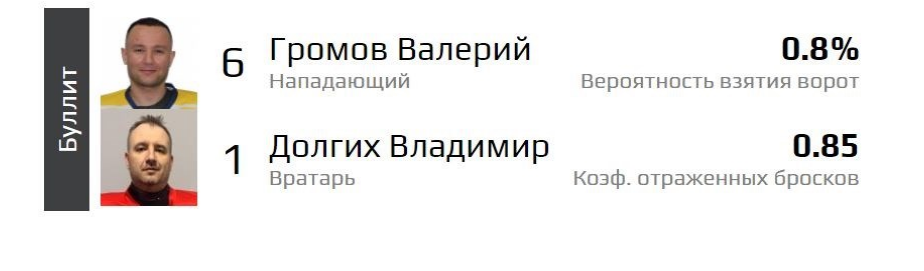

### <span id="page-22-0"></span>3.6.Завершение периодов, дополнительное время, послематчевые броски (буллиты)

### <span id="page-22-1"></span>**3.6.1. Завершение периодов**

Для завершения периода в главном окне программы нажмите кнопку «Конец периода 1 Смена сторон». Во избежание случайных нажатий клавиш программа предложит Вам подтвердить Ваше решение, а затем запросит подтверждения смены сторон командами, от которого можно отказаться, если в следующем периоде вратари останутся в тех же воротах.

После подтверждения смены сторон все элементы основного меню, относящиеся к командам поменяются местами в месте с вратарями с лева на право и с права на лево. Таким образом, для секретаря управляющие кнопки на экране и на клавиатуре попрежнему будут относиться к командам расположенным слева и справа от него.

Аналогичным образом завершите второй и третий период. После нажатия кнопки «Конец периода 3 Смена сторон» программа выходит в меню ведения статистики дополнительного времени, а кнопка «Конец периода 3 Смена сторон» меняется на «Буллиты». Ведение статистики дополнительного времени ничем не отличается отведения статистики основного времени.

<span id="page-22-2"></span>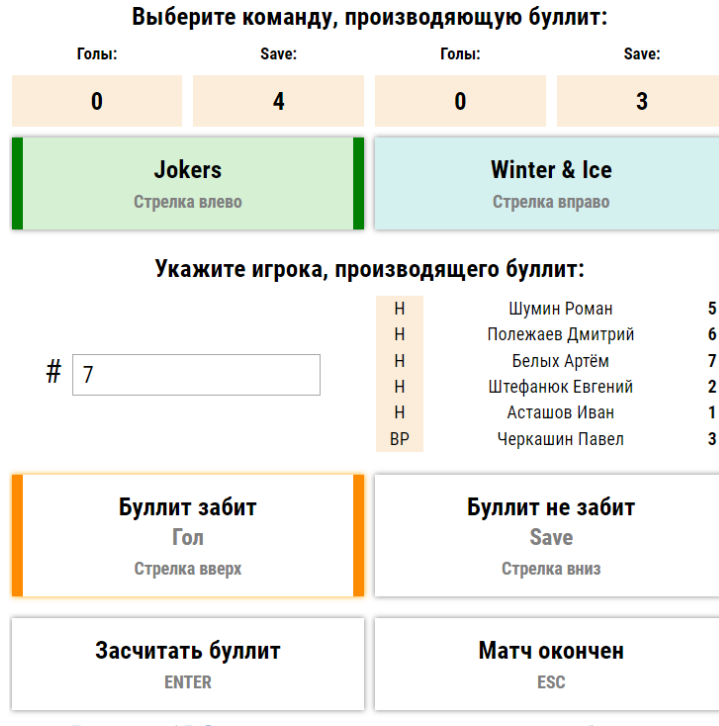

# **3.6.2 Послематчевые броски (буллиты)**

Если в дополнительное время не были забиты голы, в главном окне программы нажмите кнопку «Буллиты». Перед вами появится меню.

• Выберете команду, которая будет производить бросок первой;

• Укажите номер игрока производящего буллит по фамилии из списка или введите номер с клавиатуры;

• Дождитесь результата броска, нажмите кнопку «Буллит забит / не забит»;

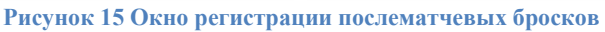

• Нажмите кнопку «Засчитать буллит» счёт на верхней части окна изменится и программа будет готова к регистрации следующего буллитного броска.

После регистрации буллитов кнопка «Отмена» меняется на кнопку «Матч окончен», которой можно завершить матч.

Все действия секретаря **отображаются на экране трансляции**, например, после ввода бьющего игрока на экране трансляции появляется его фотография, ФИО, вероятность взятия ворот при буллитных бросках, ниже SV% вратаря, а при нажатии кнопки «Засчитать буллит» на экране трансляции высвечивается количество забитых буллитов каждой команды.

Для отображения актуальных данных регистрируйте события вовремя.

#### <span id="page-23-0"></span>3.7.Смена пятёрок (полезность игроков)

В нижней части главного окна программы расположены кнопки смены пятёрок игроков.

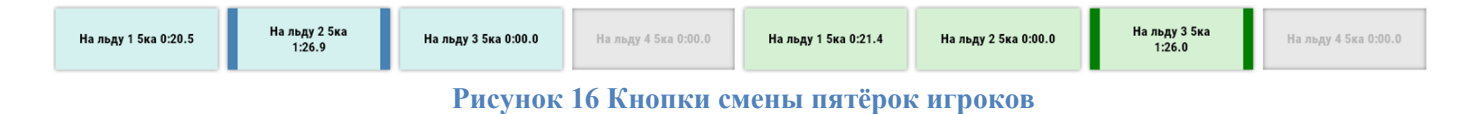

Так как программа рассчитана на одного секретаря нажатие кнопки соответствующей пятёрки сообщает программе, о том что на льду данная пятёрка, а остальные пятёрки на лавке. При нажатии кнопки запускается секундомер, предназначенный для анализа времени игры пятёрок, которое в последующем отражено во втором листе протокола.

При взятии ворот программа начисляет «-1» к коэффициенту полезности игроков, пятёрка которых была выбрана во время пропущенного гола и «+1» к коэффициенту пятёрке игроков, которые осуществили взятие ворот. Для исключения ошибок, при указании авторов и ассистентов гола, пятёрка меняется автоматически исходя принадлежности игроков к пятёркам. Пятёрки игроков формируются во время настроек матча (см. стр. [5\)](#page-5-1).

### <span id="page-23-1"></span>3.8.Смена вратарей

Для замены вратаря во время игры зайдите в настройки и перетащите прямоугольник второго вратаря в поле «Текущий вратарь» наведя мышь на три полоски, текущий вратарь автоматически перейдёт на место второго вратаря, нажмите «Сохранить».

Матч будет остановлен автоматически. В главном окне изменится фамилия вратаря и количество сэйвов.

#### <span id="page-24-0"></span>3.9.Завершение игры, корректировка и выгрузка данных матча

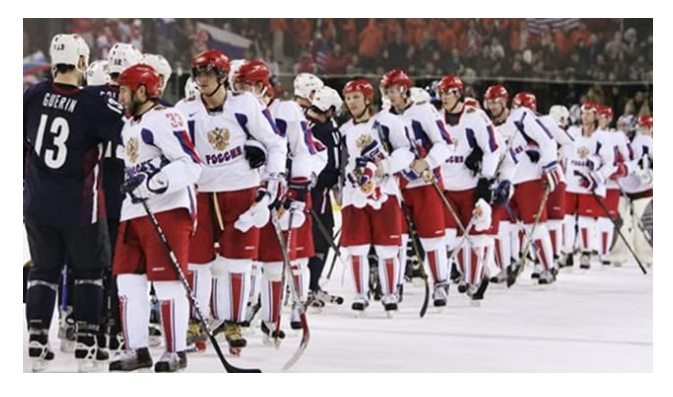

Ma

 $00.00$  $00:00$  $00:00$ 

 $00:00$ 

 $00:00$ 

00:00

00:00

00:00

 $00:00$ 

 $00:00:09.8$ 

00:00:10.7

 $0:02.3$ 

 $0:03.2$ 

шайба захвачена

матч остановлен

После нажатия кнопки «Матч окончен» программа предложит утвердить список событий матча. Если ошибок в течении матча не было нажмите кнопку «Сохранить и завершить матч» в низу таблицы. Программа выгрузит данные через интернет. В архиве появится игра с протоколом и анонсом, статистика команд и игроков изменится.

Если же в течении матча секретарём или судьёй были допущены ошибки, то исправьте их в списке событий матча нажатием на кнопки «Изменить» или «Удалить», которые находятся напротив событий.

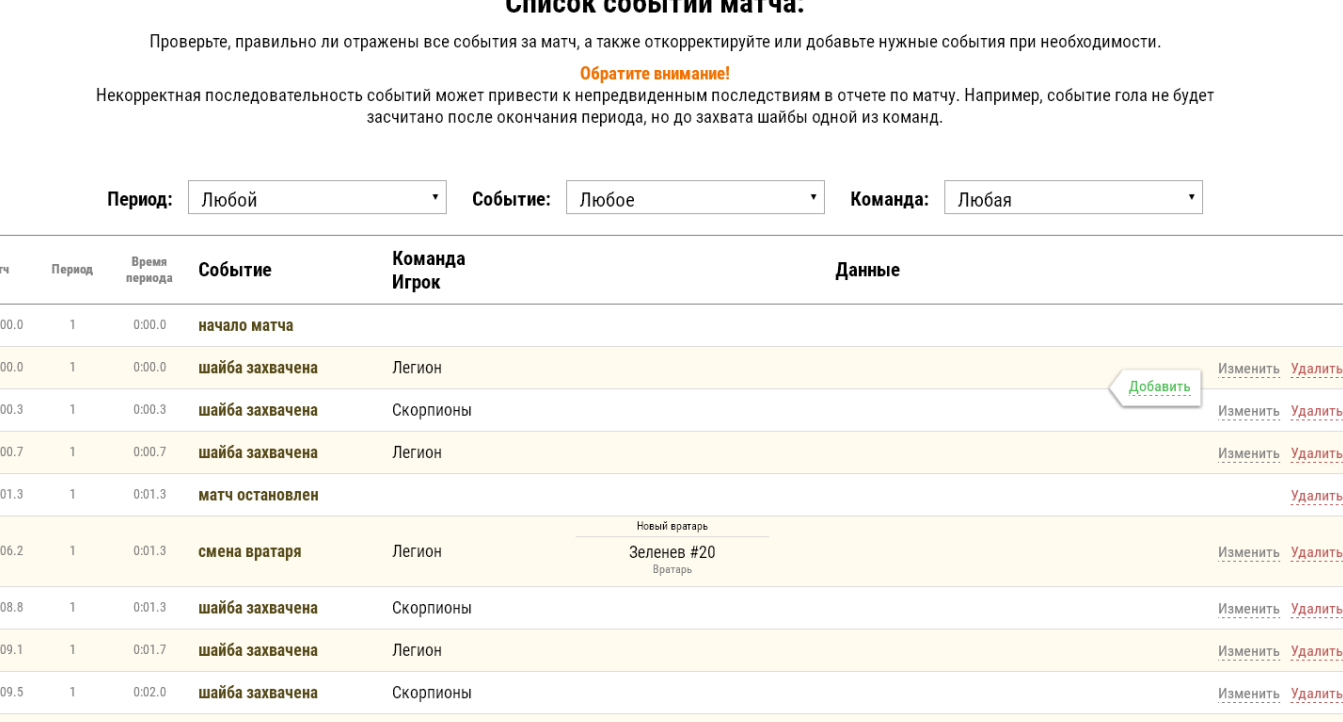

#### $C_{\text{HUGO}}$

**Рисунок 17 Список событий матча с возможностью корректировки**

Если требуется добавить событие, например, не зарегистрированный гол или удаление, наведите курсор мыши на линию, разделяющую события, появится кнопка «Добавить», нажмите её, укажите какое событие Вы добавляете и его параметры.

Событие – это момент игры, регистрируемый секретарём.

Легион

Поскольку в одном матче приблизительно 600 событий для удобного поиска нужного события используйте фильтры «Период», «Событие», «Команда». Например, установите в фильтре «Событие» строчку «Гол», программа высветит только голы проведённой игры.

Изменить Удалить

Удалить

Если интернет соединение отсутствует, то программа не сможет выгрузить данные на сайт и сформировать протокол. После попытки подключиться к интернету программа предложит сохранить данные на компьютере.

> Сформировать отчет по матчу невозможно. Отсутствует стабильное подключение к интернету.

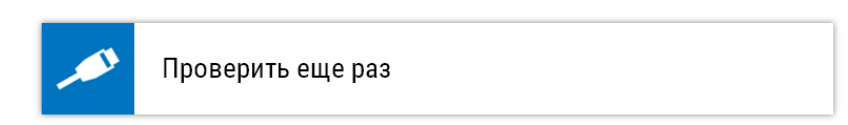

Вы можете скачать специальный файл, с помощью которого можно сформировать отчет на другом компьютере или когда подключение к интернету станет доступным.

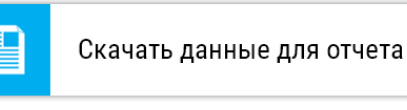

**Рисунок 18 Окно программы, высвечиваемое при попытке выгрузить матч на сайт при отсутствующем интернет соединении**

Сохраните данные матча нажатием кнопки «Скачать данные для отчёта». Программа сформирует файл с разрешением .txt и разместит его на рабочем столе, Вашего компьютера. Файл будет содержать данные матча в закодированном виде.

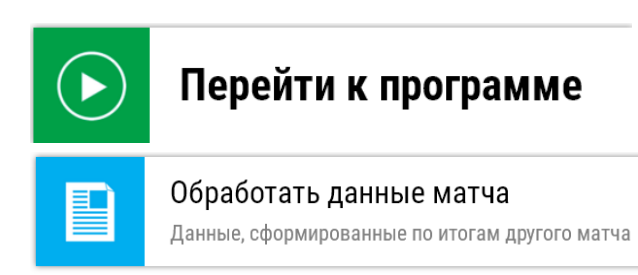

После появления интернет соединения выгрузите данные матча нажатием кнопки

«Перейти к программе» затем «Обработать данные матча», укажите файл данных матча на вашем компьютере.

Программа сформирует протокол и анонс матча, разместит хи во вкладке «Архив», разместит, статистику игроков и команд на сайте во вкладках «Статистика игроков» и «Статистика команд».

### <span id="page-26-0"></span>4. Данные статистики для пользователя

Все события, регистрируемые секретарём сохраняются в протоколе и на сервере сайта. Для удобства анализа и поиска статистика игроков и команд размещена в разделах сайта «Архив», «Статистика игроков», «Статистика команд».

Все матчи проходят в рамках какого-либо турнира, поэтому в каждой вкладке расположен фильтр «Вид турнира». При проведении матча секретарь указывает вид турнира, которым может быть как

«товарищеская встреча» так и

«Чемпионат города Красноярска по хоккею с шайбой среди любителей 2 дивизион».

При указании вида турнира программа выводит на экран только те матчи, в рамках которого они были проведены.

# <span id="page-26-1"></span>4.1.Архив

Вкладка «Архив» предназначена для хранения и поиска анонсов и протоколов прошедших игр.

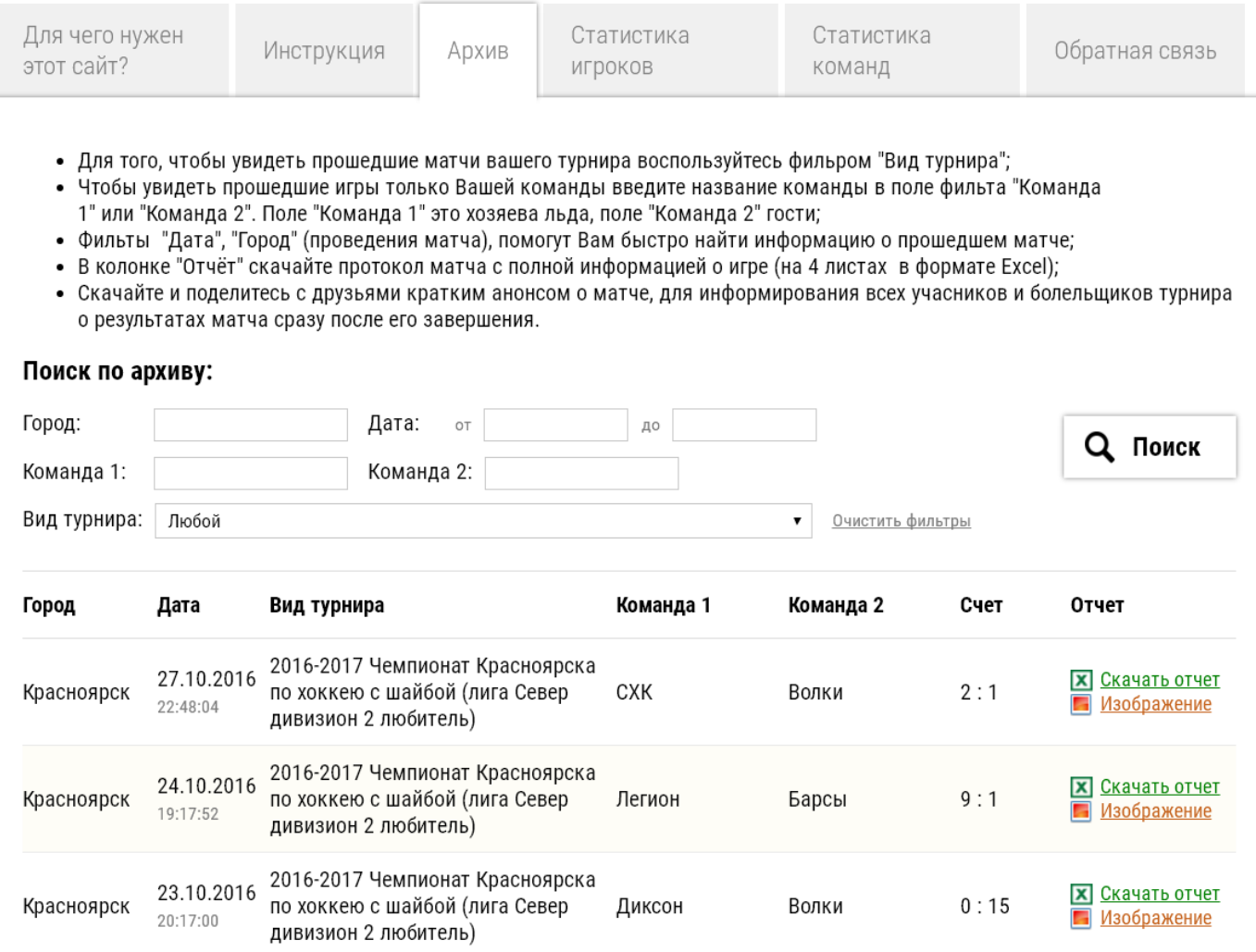

**Рисунок 19 Вкладка "Архив"**

Для того, чтобы увидеть прошедшие матчи вашего турнира воспользуйтесь фильтром "Вид турнира", программа скроет игры не относящиеся к выбранному турниру.

Чтобы увидеть прошедшие игры только Вашей команды введите название команды в поле фильтра "Команда 1" или "Команда 2". Поле "Команда 1" это хозяева льда, поле "Команда 2" гости.

Фильтры "Дата", "Город" (проведения матча), помогут Вам быстро найти информацию о прошедшем матче;

В колонке "Отчёт" скачайте протокол матча с полной информацией о игре (на 4 листах в формате Excel);

Скачайте и поделитесь с друзьями кратким анонсом о матче, для информирования всех участников и болельщиков турнира о результатах матча сразу после его завершения.

# <span id="page-27-0"></span>4.2.Статистика игроков

Для просмотра статистики игроков турнира откройте вкладку сайта «Статистика игроков» если требуется укажите данные в фильтрах и нажмите «поиск». Переключая колонки таблицы, можно выявить лучших игроков турнира по статистическим данным (бомбардир, лучший защитник, лучший вратарь и т д в любом виде турнира, по любому параметру и диапазону дат).

| #                       | Команда Игрок |                      | eynnya | Marville | <b>Llaif6bl</b> | <b>TepeAaw</b> | v<br><b>NXNO</b> | <b>Полезность</b> | вфеdim натуним |
|-------------------------|---------------|----------------------|--------|----------|-----------------|----------------|------------------|-------------------|----------------|
| 1                       | ZELEN         | 26 Кукарцев Евгений  | H      | 12       | 162             | 100            | 262              | 3                 | $\overline{2}$ |
| $\overline{\mathbf{c}}$ | Динамо        | 69 Каражаков Дмитрий | Ĥ      | 9        | 157             | 69             | 226              | 11                | $\overline{2}$ |
| 3                       | ZELEN<br>     | 17 Тысячников Андрей | H      | 12       | 131             | 92             | 223              | 1                 | 8              |

**Рисунок 20 Статистика игроков турнира, структурированная по числу набранных очков.**

|                      | Поиск по архиву:                              |              |        |       |              |              |                        |              |            |                      |             |                 |         |             |                                                                   |
|----------------------|-----------------------------------------------|--------------|--------|-------|--------------|--------------|------------------------|--------------|------------|----------------------|-------------|-----------------|---------|-------------|-------------------------------------------------------------------|
| Фамилия:<br>Команда: |                                               |              |        |       | Амплуа:      | Любой        |                        | $\checkmark$ |            |                      |             | Q Поиск         |         |             |                                                                   |
| Номер:               |                                               |              | Сезон: | Любой |              | $\checkmark$ |                        |              |            |                      |             |                 |         |             |                                                                   |
|                      | Вид турнира:<br>Красноярская Федерация Хоккея |              |        |       | $\checkmark$ |              | Очистить фильтры       |              |            |                      |             |                 |         |             |                                                                   |
|                      | Страница: 1 из 11<br>$\odot$ $\odot$          |              |        |       |              |              |                        |              |            |                      |             |                 |         |             |                                                                   |
| #                    | Команда                                       | Игрок        |        | влиши | <b>Maryw</b> | Шайбы        | $\check{}$<br>Передачи | <b>OHKI</b>  | Полезность | <u>Минуты штрафа</u> | % Буллит    | К. отр. бросков | Участие | вамнаут дмв | Сезоны                                                            |
| 1                    | Глонасс                                       | 88 Каражаков |        | H     | 77           | 113          | 86                     | 199          | 159        | 53                   | 72.73% (11) | $\sim$          | ٠       | $\bigcirc$  | 2017-2018,<br>2019-2020,<br>2020-2021,<br>2021-2022               |
| 2                    | <b>ETC</b><br>                                | 25 Лаппа     |        | H     | 87           | 48           | 59                     | 107          | 70         | 18                   | $0\%$ (1)   |                 | ٠       | $\bigcirc$  | 2017-2018,<br>2018-2019,<br>2019-2020,<br>2020-2021,<br>2021-2022 |

**Рисунок 21 Статистика игроков турнира, структурированная по числу голевых передач.**

### <span id="page-28-0"></span>4.3.Статистика команд

Для просмотра статистики команд турнира откройте вкладку сайта «Статистика команд» если требуется укажите данные в фильтрах и нажмите «поиск». Переключая колонки таблицы, можно выявить лучшие команды турнира по статистическим данным (по числу очков, по количеству голов, по количеству бросков и т. д. в любом виде турнира, по любому параметру и диапазону дат).

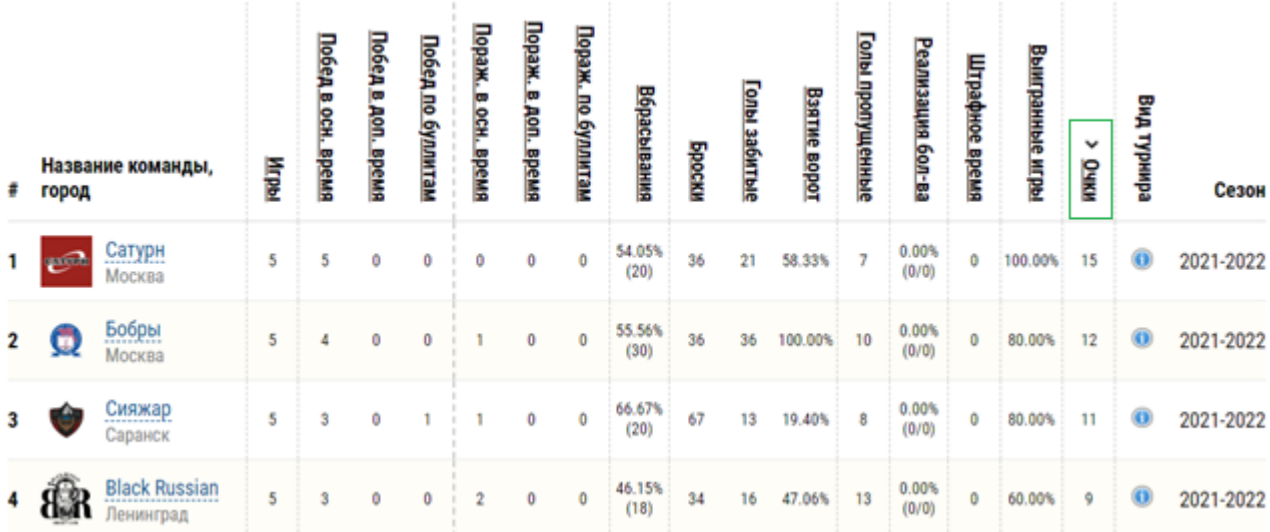

**Рисунок 22 Статистика команд турнира, структурированная по количеству очков.**

# <span id="page-29-0"></span>4.4.Краткий анонс матча

<span id="page-29-2"></span>На рисунке приведён краткий анонс матча, генерируемый программой, для размещения в социальных сетях. На анонсах установлены рекламные поля, логотипы команд, счёт игры, фамилии игроков, забывших гол, а так же статистика игры (вбрасывания, время владения шайбой командами в процентах, количество бросков, количество сэйвов). Фон анонса матча устанавливается администратором.

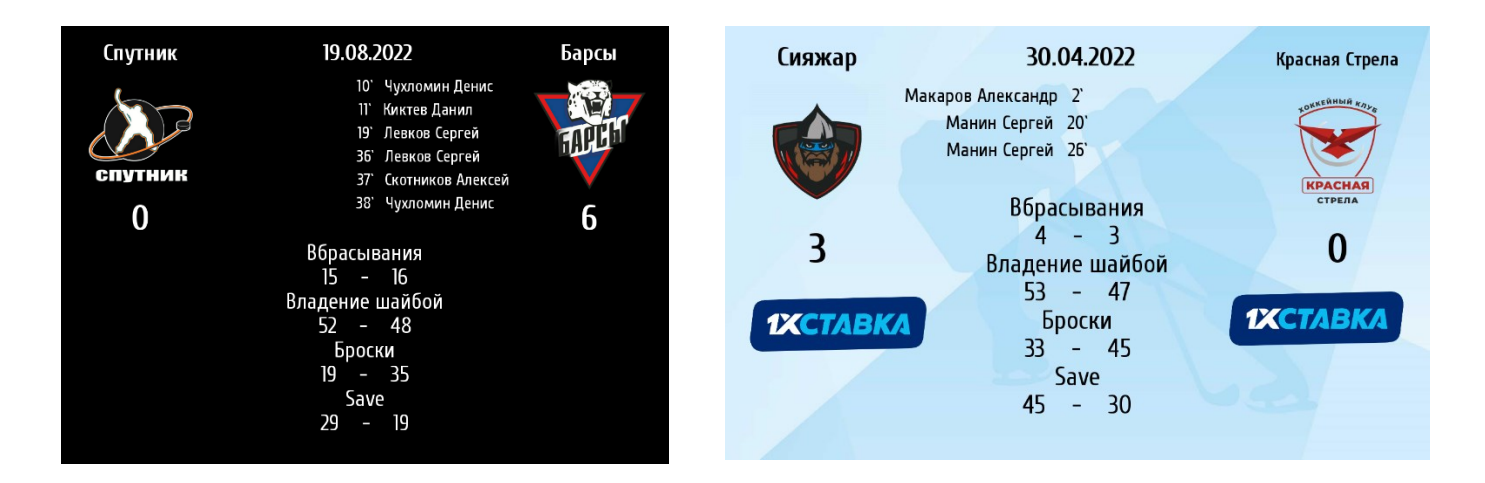

Анонс матча хранится во вкладке «Архив» и может быть скачен любым пользователем сайта.

# <span id="page-29-1"></span>4.5.Протокол матча

**Протокол предстоящего матча** вы можете скачать во вкладке «Расписание» в строке нужного матча нажав кнопку В протоколе будет указан вид турнира, время, место проведения игры, команды и все заявленные игроки.

Используйте этот протокол для регистрации игроков на игру, дублирования событий игры (голы удаления) так как возможны сбои на компьютере секретаря.

Для того, чтобы **скачать протокол прошедшего матча** зайдите во вкладку «Архив» по виду турнира дате или городу проведения найдите нужный матч, скачайте протокол.

# <span id="page-30-0"></span>5. Настройка прямой трансляции

Программа Hoсkeystats формирует поток с разрешением HD по ссылке, указанной во вкладке «Расписание», данная ссылка продублирована в нижней части экрана программы секретаря. Ссылка виджета активна с момента регистрации игры, пройдя по ней вы можете убедиться в том, что программа выдаёт поток.

**Важно!** Если игра была запущена, и по каким-либо причинам программа секретаря перестала работать, то ссылка на виджет продолжает выдавать поток с сервера согласно последним данным.

Повторный запуск программы секретаря из вкладки «расписание» связь со ссылкой виджета **не восстановит**.

Необходимо создание администратором повторной игры в вкладке «расписание», повторный запуск игры секретарём с введением известных данных игры (рекомендуем данные голов и удалений на случай сбоя записывать от руки), замена ссылки виджета на новую.

# 5.1 Настройка трансляции в программе OBS

В программе OBS включите окно «Источники», добавьте видеокамеры и WEB источник виджета.

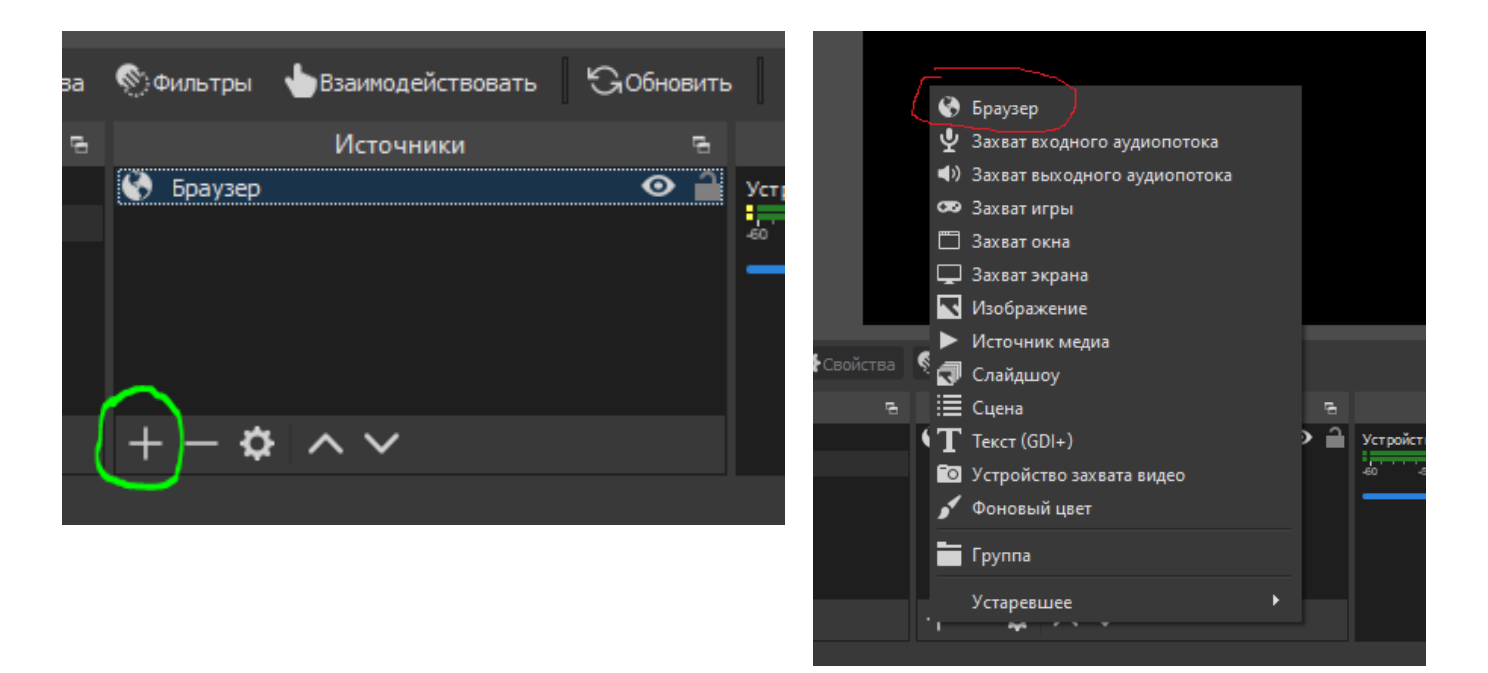

В поле «Адрес URL» вставьте ссылку на виджет трансляции, которая находится в строке конкретной игры вкладки «Расписание» сайта Hockeystats.

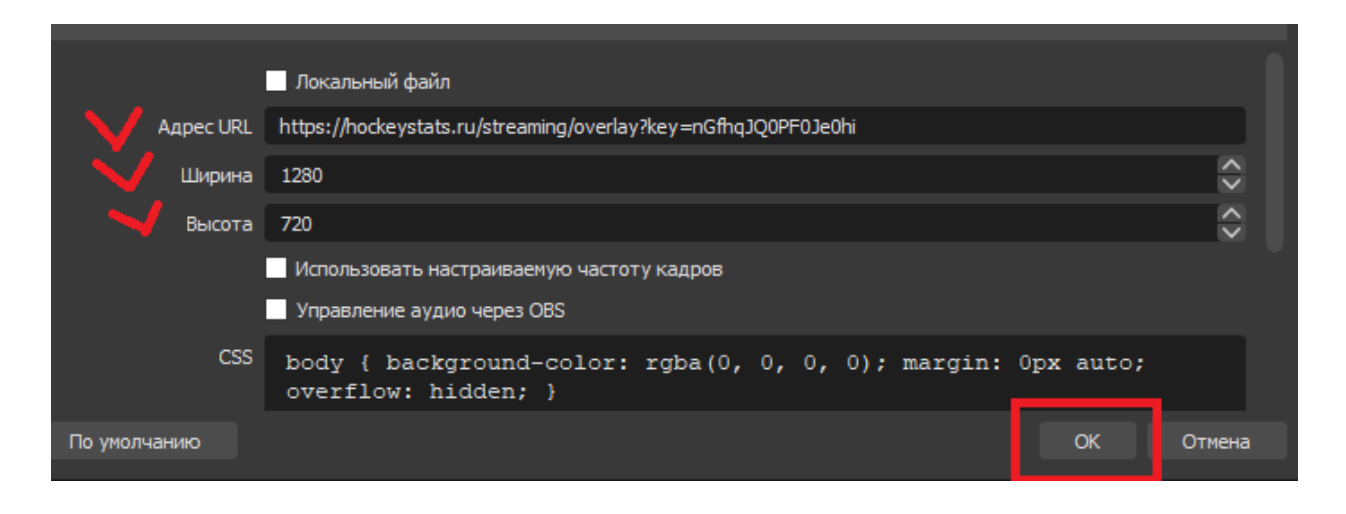

В полях «Ширина» и «Высота» укажите разрешение для виджета. Изначально виджет разработан для разрешения 1280\*720, пропорция 16:9, при увеличении разрешения элементы виджета будут уменьшаться, сохраняя пропорции.

Разрешение камер и виджета могут быть разными.

**Важно!** Растяните виджет на весь экран! Отступы от краёв экрана уже запроектированы в настройках виджета, поэтому оператору не нужно отвлекаться на их настройку.

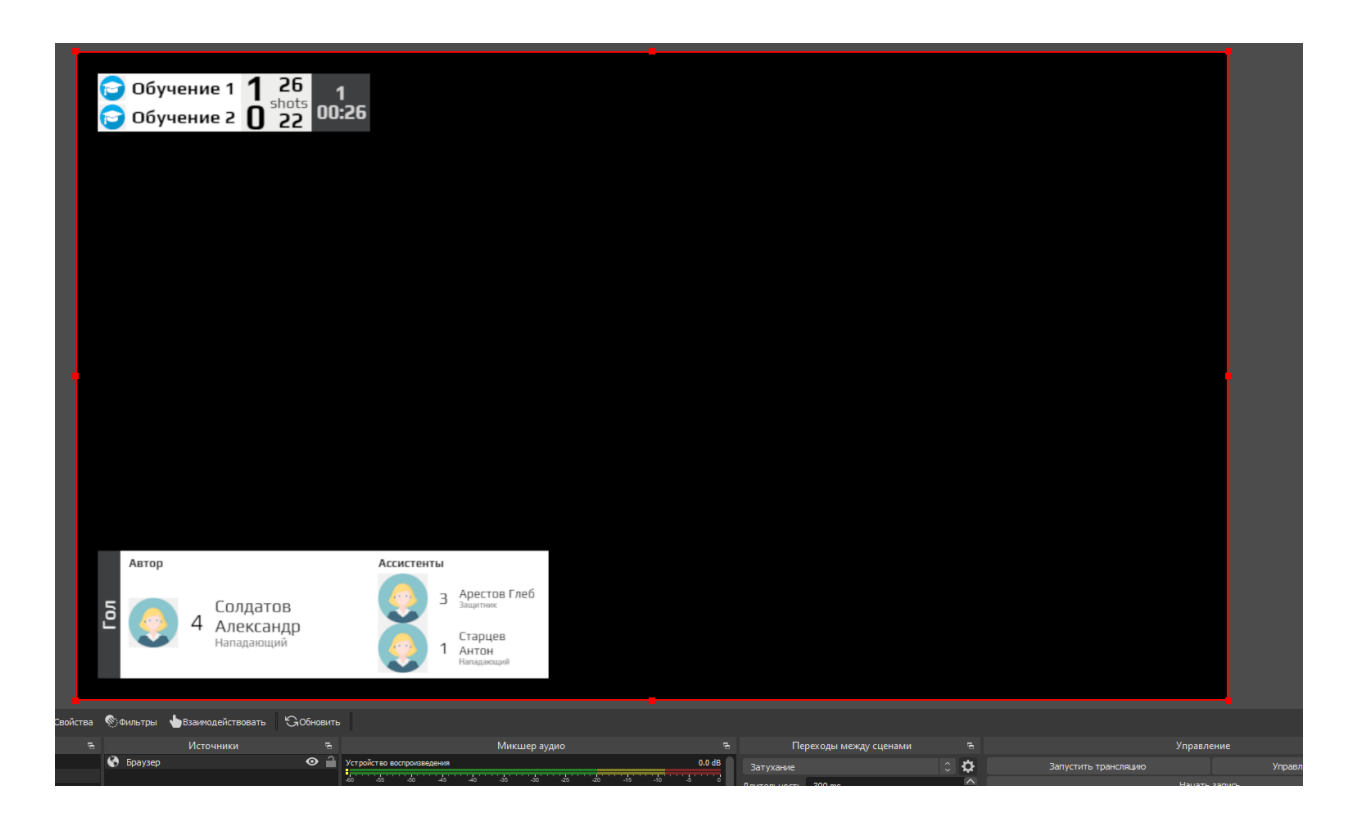

Расположение виджета на весь экран очень важно так как во время трансляции будут появляться поля в углах экрана. Например, на рисунке показано поле автора и ассистентов гола, если расположить виджет с отступом от краёв экрана, то поля будут появляться близко к центру экрана и мешать зрителям смотреть трансляцию, аналогично в правой верхней части экрана высвечивается логотип или рекламная информация.

# 6. Передача данных сайтам донорам

### <span id="page-32-0"></span>7. Функции администратора сайта

Администратор сайта имеет доступ к следующим данным:

<span id="page-32-1"></span>6.1 Данные игроков

Фамилия Имя, дата рожения Номер Амплуа Фото

### <span id="page-32-2"></span>6.2 Статистика игроков

Статистика игрока на данном матче

### <span id="page-32-3"></span>6.3 Данные команд

Название команды Логотип команды Родной город команды

### <span id="page-32-4"></span>6.4 Статистика команд

Статистику команды

### <span id="page-32-5"></span>6.5 Данные матчей

Краткий анонс матча Протокол матча Вид турнира конкретного матча

### <span id="page-32-6"></span>8. Подключение к сети интернет

Если трансляция матча не ведётся, то программе требуется интернет при регистрации команд перед игрой, и при выгрузке данных после завершения матча.

Если идёт прямая трансляция матча через Hockeystats, то интернет-соединение должно быть постоянным. При отключении интернета, программа хранит данные на компьютере секретаря и каждые 5 секунд предпринимает попытки обновить данные на сервере.

# <span id="page-33-0"></span>9. Контакты

# Есин Александр Юрьевич

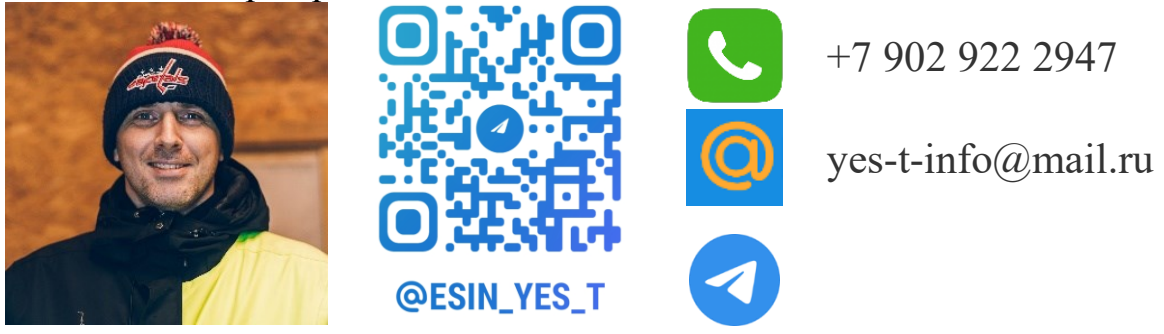